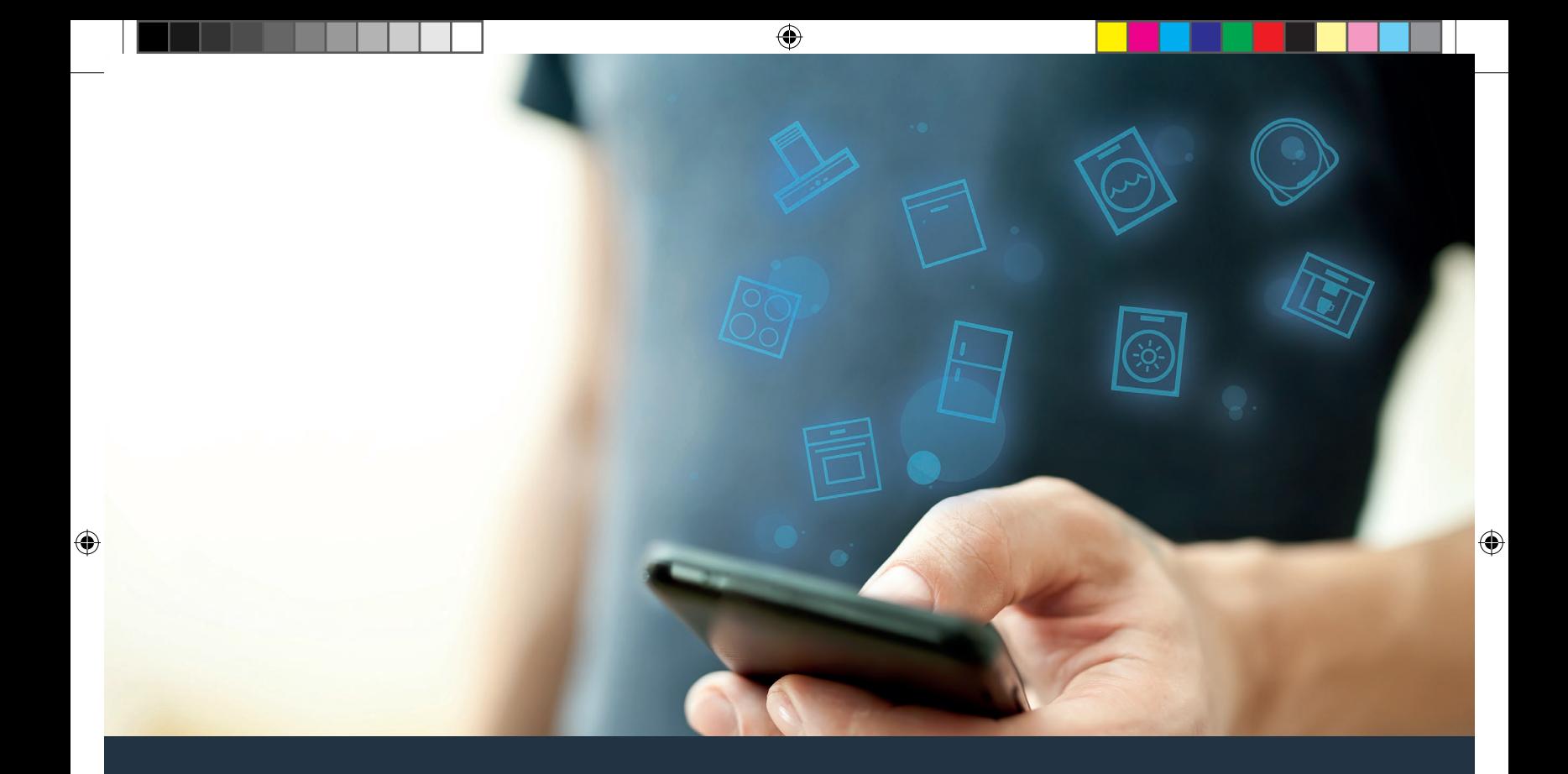

# Yhdistä uunisi tulevaisuuteen.

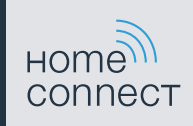

Asennusohje

# Tervetuloa verkotettuun kotiin!

Onnittelemme uuden älykkään kodinkoneen hankinnasta ja arjen helpottumisesta Home Connect -toimintojen avulla.\*

Home Connectin avulla voit ohjata helposti monenlaisia kodinkoneita: pesukonetta, uunia, kahvinkeitintä tai pölynimuria.

Home Connect -sovelluksesta saat milloin tahansa tärkeitä ja hyödyllisiä tietoja kodinkoneestasi. Voit ohjata kodinkoneen toimintoja ja muuttaa niitä yksilöllisten tarpeidesi mukaan. Lisäksi sovellus tukee kodinkoneen optimaalista huoltoa ja inspiroi kokeilemaan uusia reseptejä. Tutustu myös Home Connect Ökosystem -järjestelmään, jonka kumppanit tarjoavat lisää toimintoja ja palveluita.

⊕

Home Connect tarjoaa lukuisia mahdollisuuksia, joita et ole odottanut kodinkoneilta.

\* Home Connect -toiminnon saatavuus riippuu kunkin maan Home Connect -palveluiden saatavuudesta. Home Connect -palveluita ei ole saatavilla kaikissa maissa. Lisätietoja löydät sivulta www.home-connect.com

◈

⊕

## **Tutustu** Home Connect -sovelluksen tarjoamiin mahdollisuuksiin

#### Kodinkoneiden hallinta

Näet sovelluksesta kaikki siihen yhdistetyt kodinkoneet ja saat niihin liittyviä tärkeitä ja hyödyllisiä tietoja. Voit esimerkiksi ohjata kodinkoneen toimintoja ja muuttaa niitä yksilöllisten tarpeidesi mukaan.

# Inspiroidu kokeilemaan

Reseptialueelta löydät paljon inspiroivia reseptejä, vinkkejä ja videoita, joiden avulla keittäminen ja leipominen on entistäkin mukavampaa.

## Ohjeet ja tuki

◈

Huoltoalueelta löydät hyödyllisiä tietoja kodinkoneen oikeasta huollosta ja käytöstä.

#### Lisää etuja

Kumppaniverkostomme kasvaa jatkuvasti. Kaikkien yhteistyökumppaniemme tiedot löydät sivulta www.home-connect.com.

# **Tästä se alkaa!** Mitä tarvitset:

€

- **1 |** Sähköverkkoon liitetyn ja päälle kytketyn uunin.
- **2 |** Älypuhelimen tai tablettitietokoneen, jossa on iOS- tai Android-käyttöjärjestelmän uusin versio.
- **3 |** Uunisi kotiverkon WLAN-signaalin toimintaetäisyydellä.
- **4 |** WLAN-kotiverkkosi (Wi-Fi) tunnuksen (SSID) ja salasanan (Key).
- **5 |** Tämän asennusohjeen.

#### Tärkeitä tietoja:

Tietoturva: Tietoturva on Home Connect -palvelulle ensisijaisen tärkeä asia. Tiedonsiirto tapahtuu aina salatun yhteyden kautta. Home Connect käyttää säännöllisesti tarkastettavia ja päivitettäviä turvajärjestelyitä. Lisätietoja aiheesta löydät sivulta www.home-connect.com.

Laiteturvallisuus: Jotta kodinkoneen käyttö Home Connect -toiminnolla on turvallista, noudata laitteen käyttöohjeessa olevia turvallisuusohjeita.

4 **FI**

 $\bigoplus$ 

## **Vaihe 1:** Home Connect -sovelluksen lataaminen ja käyttäjätilin luominen

- **1 |** Avaa älypuhelimessa tai tabletissa App Store (Apple-laitteet) tai Google Play Store (Android-laitteet).
- **2 |** Etsi Storesta "Home Connect" ja asenna sovellus.

**HOMe** Home Connect -sovellus: connect

- **3 |** Avaa sovellus ja rekisteröidy, jotta voit luoda Home Connect -käyttäjätilin.
- **4 |** Merkitse Home Connect -tunnukset (käyttäjätili ja salasana) muistiin – tarvitset niitä myöhemmin.
- $\vee$  Sovellus opastaa sinua kodinkoneesi yhdistämisessä Home Connect -palveluun. Tarvittaessa sovellus viittaa tähän ohjeeseen.

#### **Vaihe 2:** Uunin yhdistäminen kotiverkkoon

- **1 |** Uuni on jo yhdistetty sähköverkkoon ja kytketty päälle.
- **2 |** Avaa Home Connect -sovellus, jotta voit lisätä uunisi. Valitse "Lisää laite".
- **3 |** Noudata sovelluksen antamia ohjeita ja käytä tätä ohjetta vain, jos sovellus kehottaa tekemään niin.

#### Huomautus:

Pyrimme parantamaan Home Connect -sovellusta jatkuvasti. Tämän seurauksena yhteyden muodostamisen vaiheet voivat muuttua. Noudata Home Connect -sovelluksen uusimman version ohjeita. Ne opastavat sinua yhteyden muodostamisessa.

⊕

# **Vaihe 2.1:** Uunin yhdistäminen WLANkotiverkkoon (Wi-Fi) WPS-toiminnolla

**Noudata vaiheessa 2.1 annettuja ohjeita vain, jos sovellus kehottaa tekemään niin. Seuraavat vaiheet koskevat käyttöä kodinkoneesta käsin.**

**1 |** Paina kenttää **"menu"** uunissasi.

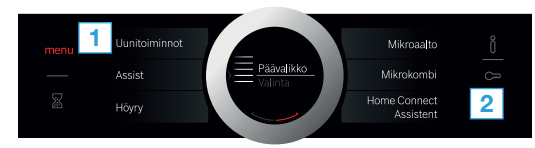

- **2 |** Paina kohtaa **"Home Connect Assistent"** uunissasi.
- DNäytössä näkyy nyt **"Verkkoyhteys Automaattisesti"**.

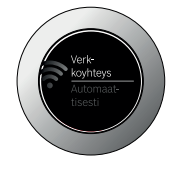

◈

**3 |** Aktivoi kotiverkon reitittimen WPS-toiminto seuraavien 2 minuutin kuluessa

DParin sekunnin kuluttua uunin näyttöön tulee **"Verkkoyhteys Onnistunut"**.

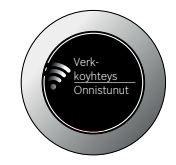

 $\bigoplus$ 

**4 |** Noudata sovelluksessa olevia ohjeita.

#### Huomautus:

Jos yhteyden muodostaminen ei onnistunut 2 minuutin kuluessa, varmista, että uunisi on WLANkotiverkon (Wi-Fi) toimintaetäisyydellä.

Joissakin kodinkoneissa WPS-tilaa kutsutaan myös nimellä "Automaattinen kirjautuminen".

6 **FI**

 $\bigoplus$ 

# **Vaihe 2.2:** Uunin yhdistäminen WLANkotiverkkoon (Wi-Fi) vaihe vaiheelta

**Noudata vaiheessa 2.2 annettuja ohjeita vain, jos sovellus kehottaa tekemään niin. Seuraavat vaiheet koskevat käyttöä kodinkoneesta käsin.**

**1 |** Paina kenttää **"menu"** uunissasi.

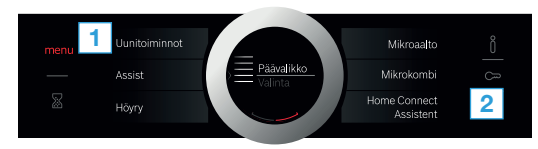

- **2 |** Paina kohtaa **"Home Connect Assistent"** uunissasi.
- **3 |** Käynnistä manuaalinen liitäntä painamalla **"Yhdistä manuaalisesti"**.

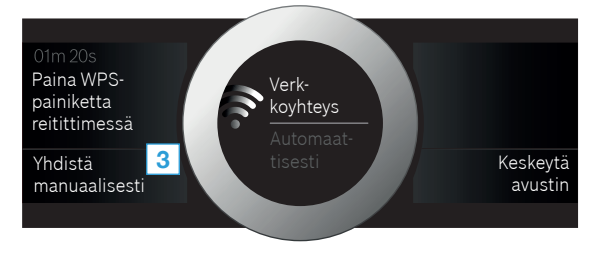

 $\vee$  Laite avaa 5 minuutin ajaksi tilapäisen WLAN-verkon "HomeConnect", jonka salasana on "HomeConnect".

Sovellus välittää tämän tilapäisen WLAN-verkon kautta kotiverkkosi tunnuksen (SSID) ja salasanan uunille. Näin uuni voi muodostaa yhteyden kotiverkkoon.

**4 |** Noudata sovelluksessa olevia ohjeita.

#### Huomautus:

Joissakin kodinkoneissa tätä vaiheittain tapahtuvaa yhdistämistä kutsutaan myös "SAP-tilaksi" tai "Manuaaliseksi kirjautumiseksi".

Jos yhdistäminen vaihe kerrallaan ei onnistu, tarkasta seuraavat seikat:

- Kodinkoneesi on WLAN-kotiverkon (Wi-Fi) toimintaetäisyydellä.
- Älypuhelimesi/tablettisi on yhdistetty WLANkotiverkkoon (Wi-Fi).
- samaan WLAN-kotiverkkoon (Wi-Fi).

◈

# **Vaihe 3:** Uunin yhdistäminen Home Connect -sovellukseen

**Noudata vaiheessa 3 annettuja ohjeita vain, jos sovellus kehottaa tekemään niin. Seuraavat vaiheet koskevat käyttöä kodinkoneesta käsin.**

**1 |** Paina uunissa kohtaa **"Yhdistä sovellukseen"**.

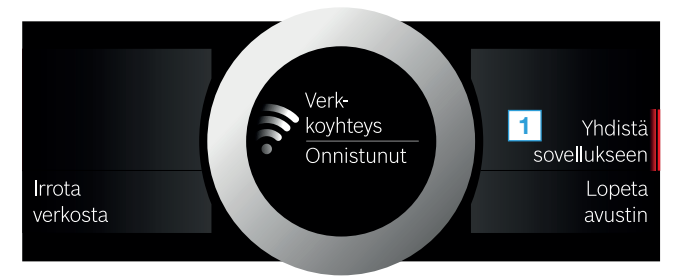

- **2 |** Noudata sovelluksessa olevia ohjeita.
- **3 |** Kun kirjautuminen on onnistunut, paina uunissa kohtaa **"Lopeta avustin"**.

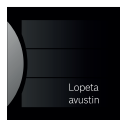

◈

#### Huomautus:

◈

Jos yhteyden luominen ei onnistunut, varmista, että älypuhelimesi/tablettisi on WLAN-kotiverkon (Wi-Fi)

Home Connect tarjoaa lukuisia mahdollisuuksia, joita et ole odottanut kodinkoneilta.

Lisätietoja Home Connect -toimintoa käyttävistä älykkäistä kodinkoneista ja Ökosystemyhteistyökumppanistamme löydät sivulta www.home-connect.com

Tämän asennusohjeen muita kieliversioita löytyy kodinkonemerkkisi internet-sivustolta.

Onko sinulla kysyttävää tai haluatko kääntyä Home Connect -asiakaspalvelun puoleen? Vieraile sivustollamme www.home-connect.com.

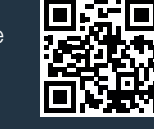

⊕

Home Connect on Home Connect GmbH -yhtiön palvelu.

Apple App Store ja iOS ovat Apple Inc. -yhtiön tuotemerkkejä. Google Play Store ja Android ovat Google Inc. -yhtiön tuotemerkkejä. Wi-Fi on Wi-Fi Alliancen tuotemerkki.

AN DIA MANAMA NA MANAMA NA MATAMATAN AN ANG MANAMA NA MANAMA NA MANAMA NA MANAMA NA MANAMA NA MANAMA NA MANAMA 1 (9811) 9001154488 fi (9811) 9001154488

◈

\*9001154488\*